## ABEL Licensing Errors caused by Microsoft Forcing Windows 10 Updates

Microsoft has decided to automatically update eligible Windows users to Windows 10. This automatic update has impacted the licensing of some ABEL users.

To resolve the licensing error the Microsoft Windows Host configuration file requires to be modified to include the IP address of your server and you require to turn off User Access Control (UAC).

**Perform the following steps on each computer to implement the required changes. (you may wish to contact your IT Service provider/technician to assist you with these changes.)**

## 1. Find your Server IP Address

a. From your server Right-click the Start button or hit **Windows Key+X** to bring up the hidden quick access menu and select Command Prompt (Admin).

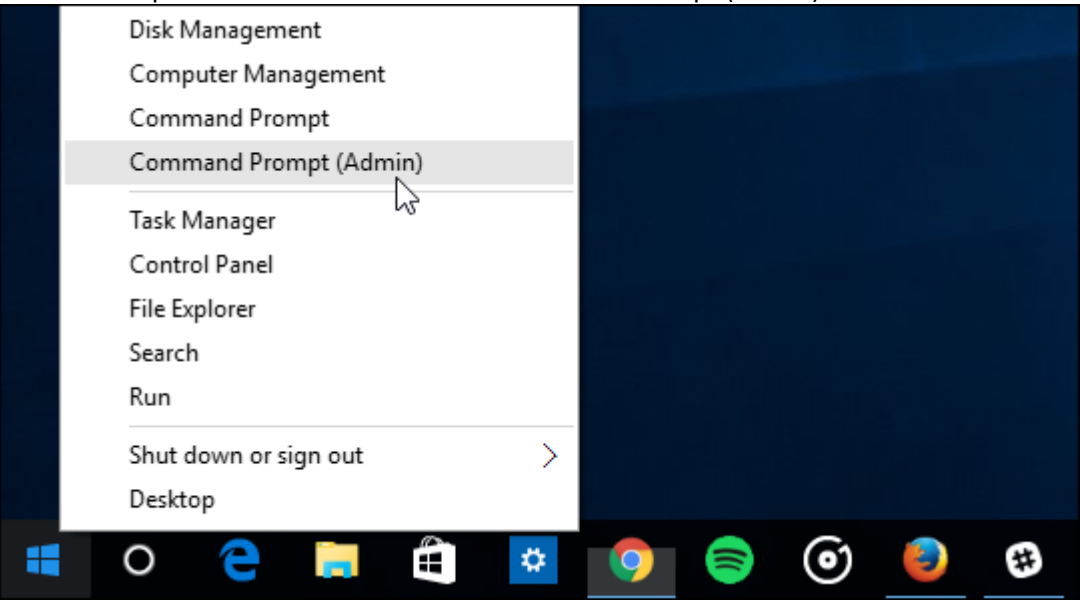

- b. Now **type:** *ipconfig* then press the Enter key.
- c. Take note of the **Ethernet** Wired network **IP address** displayed.

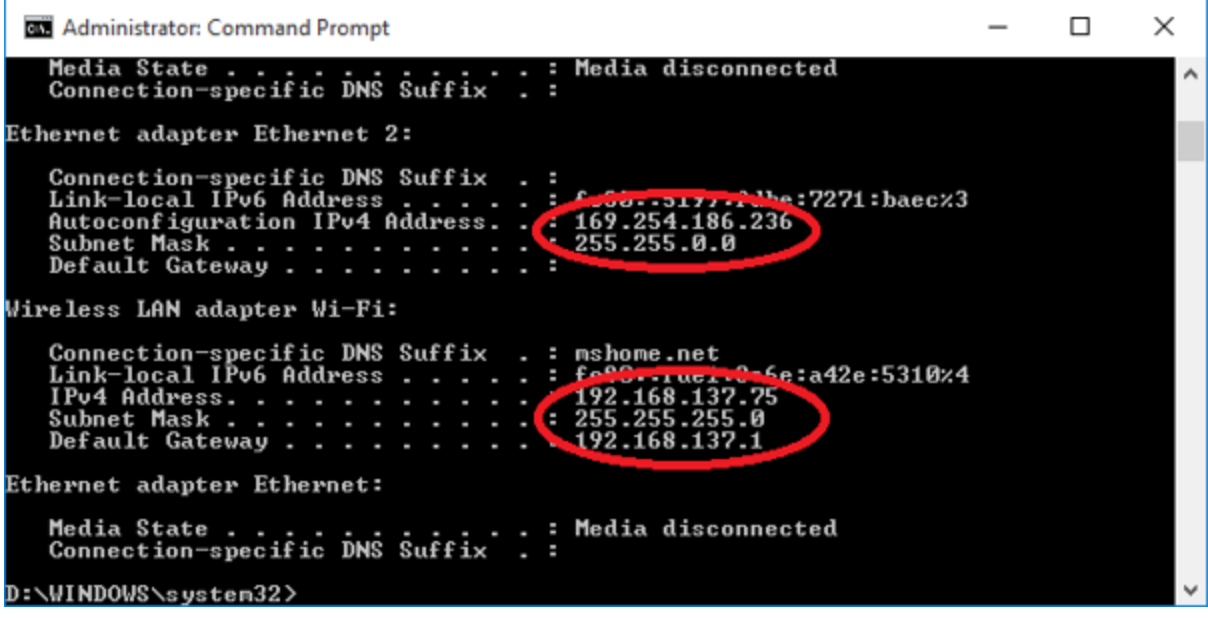

## 2. Find your Server Name

From your Server use the following steps to find the name of your computer:

- 1. Click the Start menu and select Settings.
- 2. Click System.
- 3. Click About. Your PC name will appear next to PC name

## 3. Modify the Windows Host file on each computer:

a. Press the Folder Icon button in the bottom left of your screen  $\Box$ double click on **Local Disk C:\**

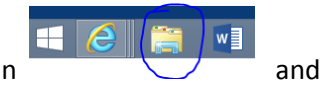

- b. Go into the **Windows** folder then **System32**
- c. Open up the folder named **Driver** then the **etc** folder
- d. Double click on the **hosts** file and open with notepad. Go to the bottom of the document
- e. Add 2 new lines, the first with the **server's IP address to the server's IP address** and the second with the **server's IP address to the name of the Server**.
- f. Save and close this file. (If you are not able to save the changes or if it will only allow the file to be saved as a .txt file copy the file to the desktop, make your changes, save them and then copy it back to the etc folder)

```
着
                                                                        hosts - Notepad
File Edit Format View Help
# Copyright (c) 1993-2009 Microsoft Corp.
#
# This is a sample HOSTS file used by Microsoft TCP/IP for Windows.
## This file contains the mappings of IP addresses to host names. Each
# entry should be kept on an individual line. The IP address should
# be placed in the first column followed by the corresponding host name.
# The IP address and the host name should be separated by at least one
# space.
世
# Additionally, comments (such as these) may be inserted on individual
# lines or following the machine name denoted by a '#' symbol.
#
# For example:
#102.54.94.97 rhino.acme.com
                                                # source server
#
        38.25.63.10 x.acme.com
## x client host
# localhost name resolution is handled within DNS itself.
       127.0.0.1
                       localhost
\##::1localhost
192.168.1.50  192.168.1.50<br>192.168.1.50  Server
```
**If after performing the above steps still does not resolve your licensing error, perform the following additional steps.**

- 1. Turn Off User Account Control Settings
	- a. From each computer Press the Start **button in the bottom left and type: user account control**
	- b. From the right panel select **Change User Account Control Settings**
	- c. Drag the slider to the **Never Notify** part of the bar. Click OK.

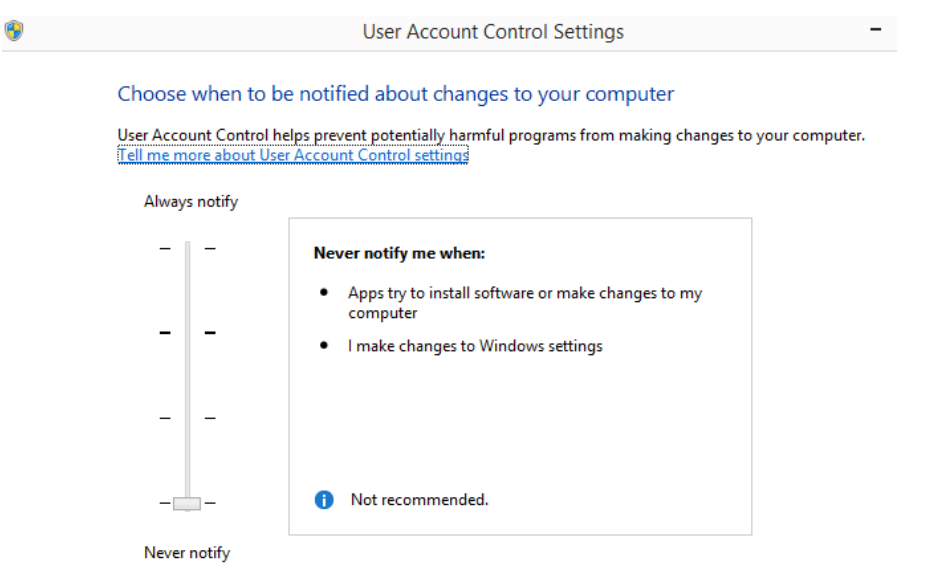

- 2. Add LSFORCEHOST Variable to your computer environment:
	- a. Right click on My Computer (This may be called Computer or this PC depending on your windows version
	- b. Go to **Properties**
	- c. Click on the **Advanced tab** and click **Environment Variable**
	- d. Click **New** under the **System Variables** section at the bottom
	- e. Enter the following *Variable Name*: LSFORCEHOST and the *Value*: (**the name of your Server**)
	- f. Click Ok until you are back at the desktop

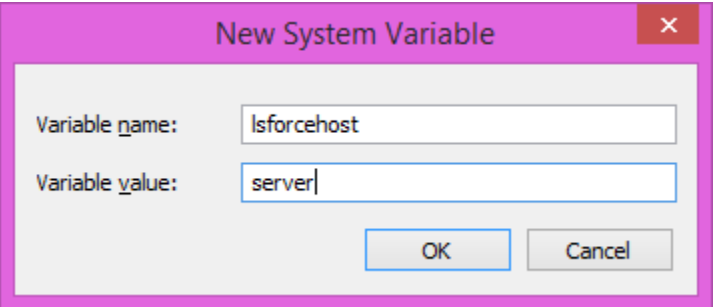